# ual: Microsoft Teams - Quick Start Guide

You can also [view these instructions on YouTube.](https://www.youtube.com/playlist?list=PLE8nVimogBVqHtb1NgtAe1-2vAtFcm9wo)

#### **Creating a Microsoft Teams online meeting**

- 1) Go to [https://teams.microsoft.com](https://teams.microsoft.com/)
- 2) If you need to login:
	- a. Type your UAL email address on the **Sign in** screen

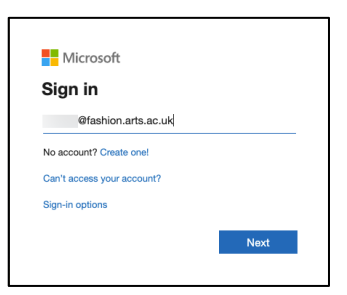

b. Enter your UAL **username** and **password**, then click **Login**

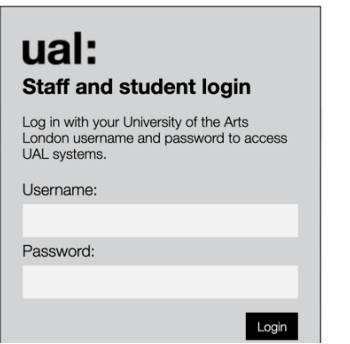

c. On the **Stay signed in?** screen, choose **Yes** if this is your own computer or **No** if it is a public computer

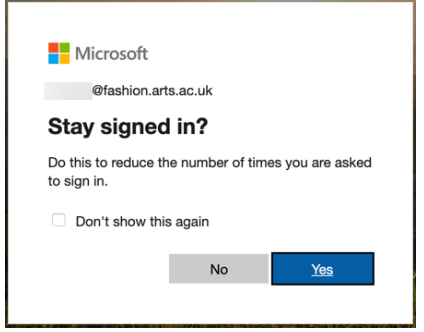

- 3) On the toolbar on the left, choose the **Calendar** icon
- 4) Click the **New meeting** button.

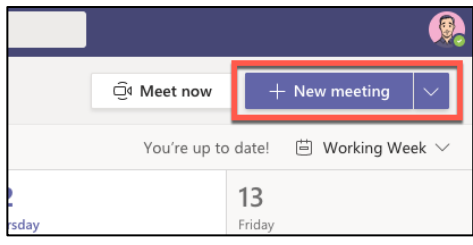

5) Fill in the meeting details (title, attendees, date, time, description, etc.)

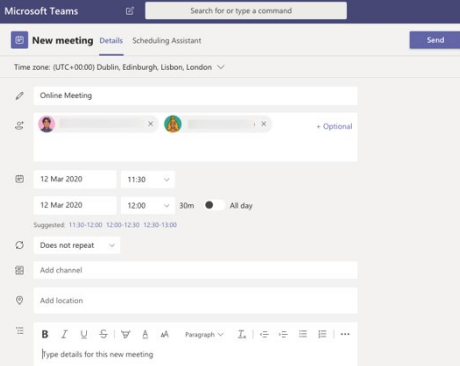

6) Click the **Send** button.

The attendees you added will receive an invitation via email to join this meeting.

## **Joining and running a meeting**

## **To join a meeting**

- 1) Go to [https://teams.microsoft.com](https://teams.microsoft.com/)
- 2) If you need to login:
	- a. Type your UAL email address on the **Sign in** screen
	- b. Enter your UAL **username** and **password**, then click **Login**
	- c. On the **Stay signed in?** screen, choose **Yes** if this is your own computer or **No** if it is a public computer
- 3) On the toolbar on the left, choose the

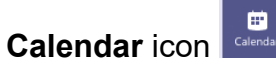

4) In the calendar, locate the meeting and click the **Join** icon

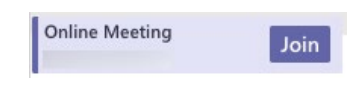

- 5) If you do not see the **Join** button, click the meeting in your window and then click the **Join** button.
- 6) Before joining the session you can setup your audio and video. Click **Join now** when you are ready.

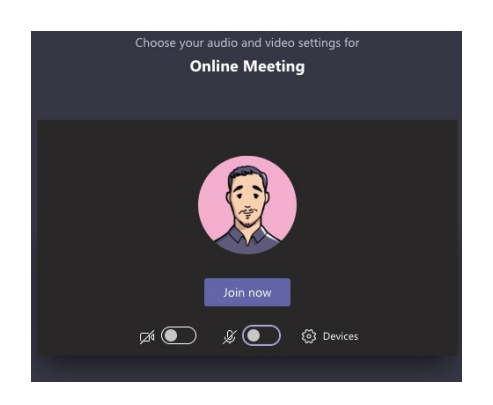

## **To end/leave a meeting**

1) Move your mouse pointer near the bottom of the Teams screen and click

the click the red **Hang up** icon

## **Chat with participants**

You can use the chat feature to type messages to the participants in the meeting.

1) Move your mouse pointer near the bottom of the Teams screen and click

the click the **Chat** icon

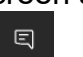

2) The chat panel opens to the right

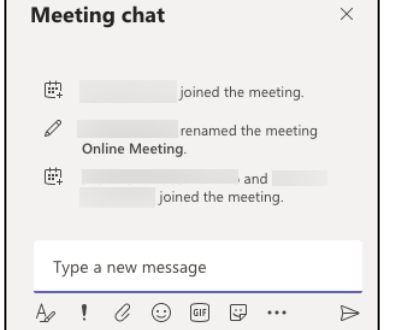

3) You can now type your messages in the textbox at the bottom.

**Advanced tip:** Click the **A** icon **the** to open an advanced editing window to format your message.

## **Share a presentation**

1) Move your mouse pointer near the bottom of the Teams screen and click

 $\overline{\mathbb{P}}$ the **Sharing** icon

2) In the **PowerPoint** section, choose the file if it appears or click **Browse** and choose the appropriate option.

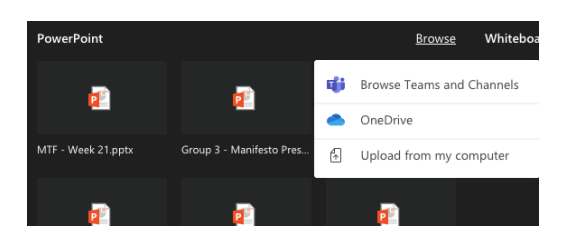

3) Use the arrows to scroll through your presentation and to stop presenting, click the **Stop presenting** button

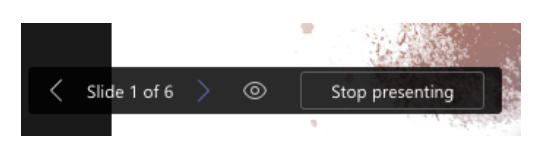